### 政府采购质疑功能操作指南(供应商)

一、供应商登录账号,点击"我的质疑",再点击"提出质 疑"。

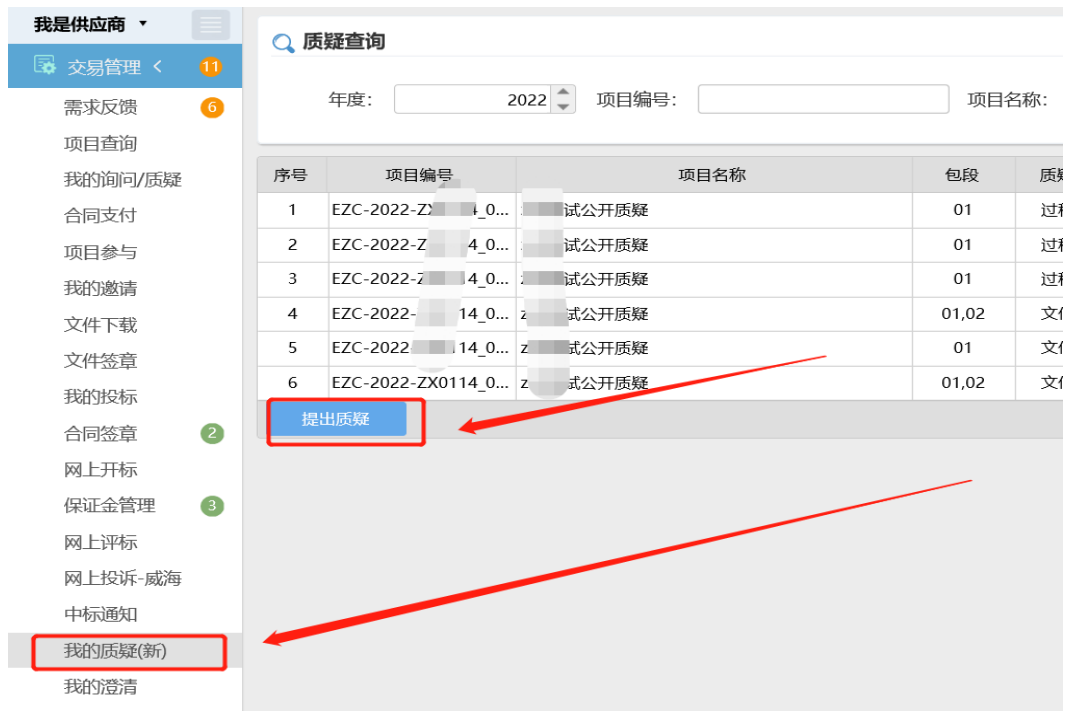

### 二、选择项目、包段、质疑的对象,点击新增质疑事项。

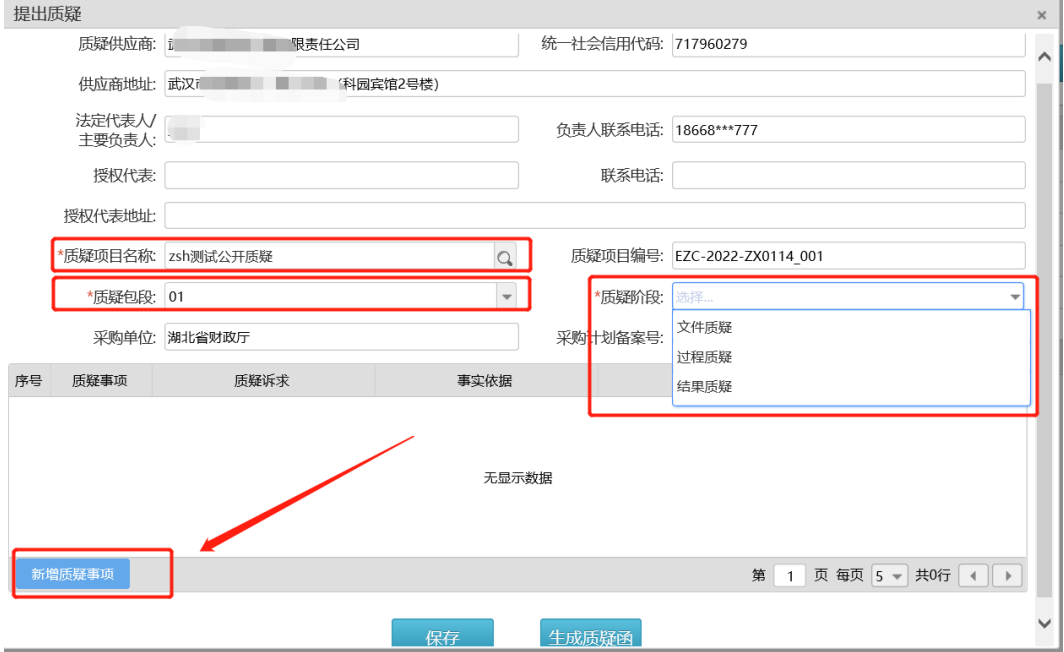

# 三、填写详细质疑事项,可上传文件(证据材料),填写完 毕点击保存。

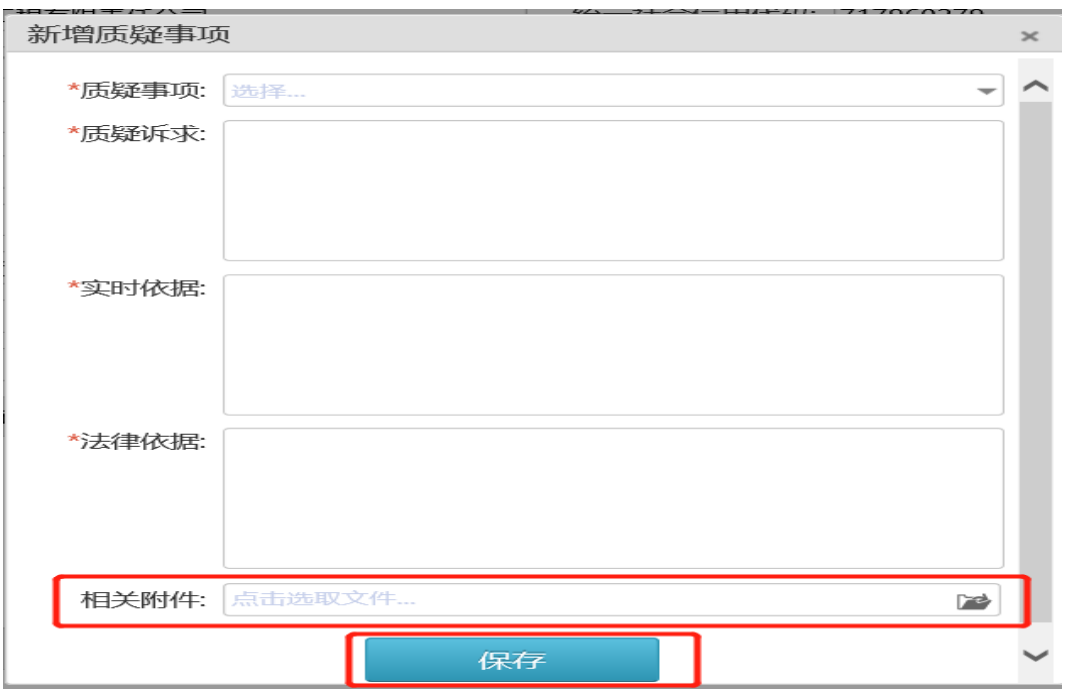

## 四、点击生成质疑函,生成后点击盖章按钮盖章,然后点击 提交。

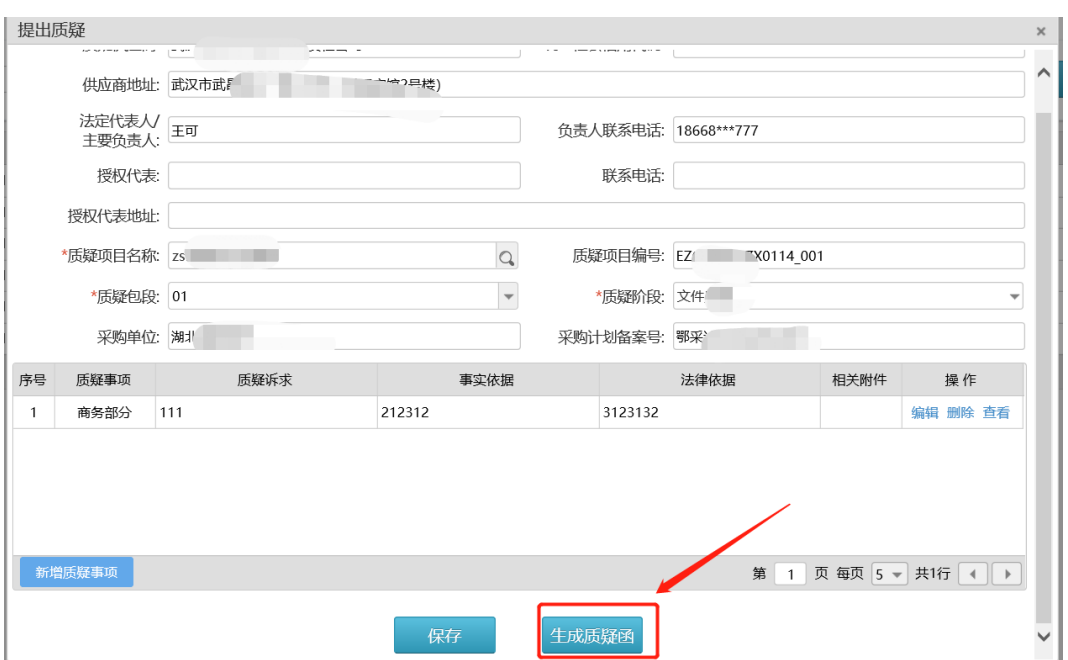

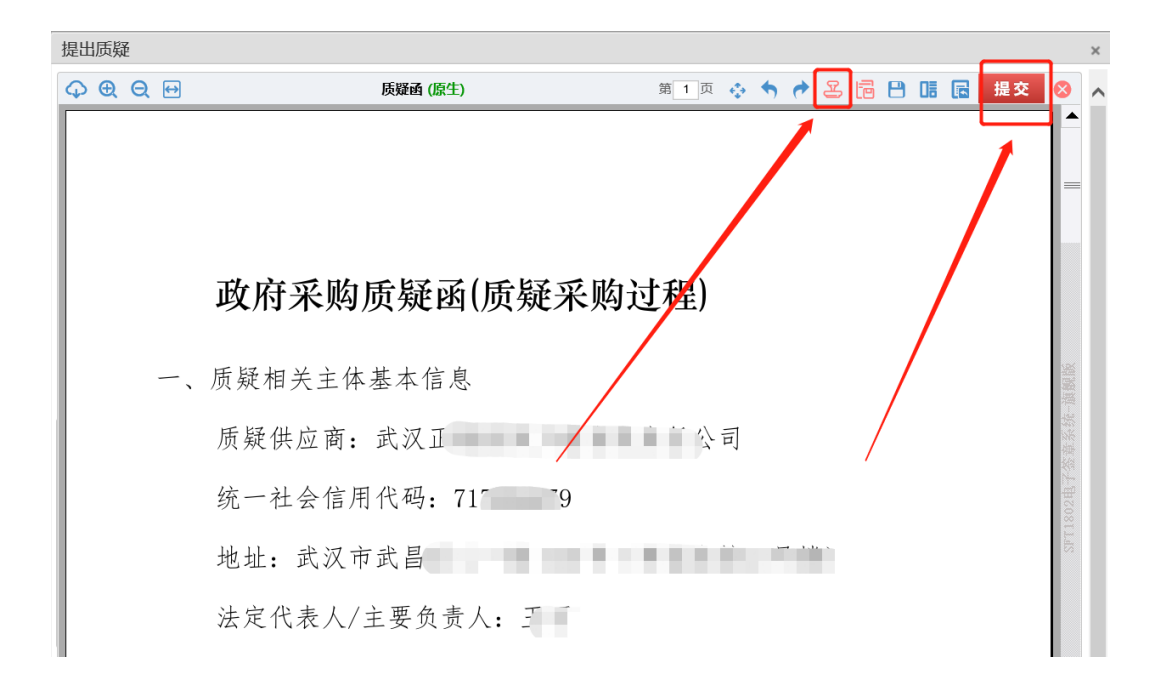

五、需要相关供应商协助答复质疑的,协助答复的供应商点 击"质疑协助"菜单,点击回复按钮。

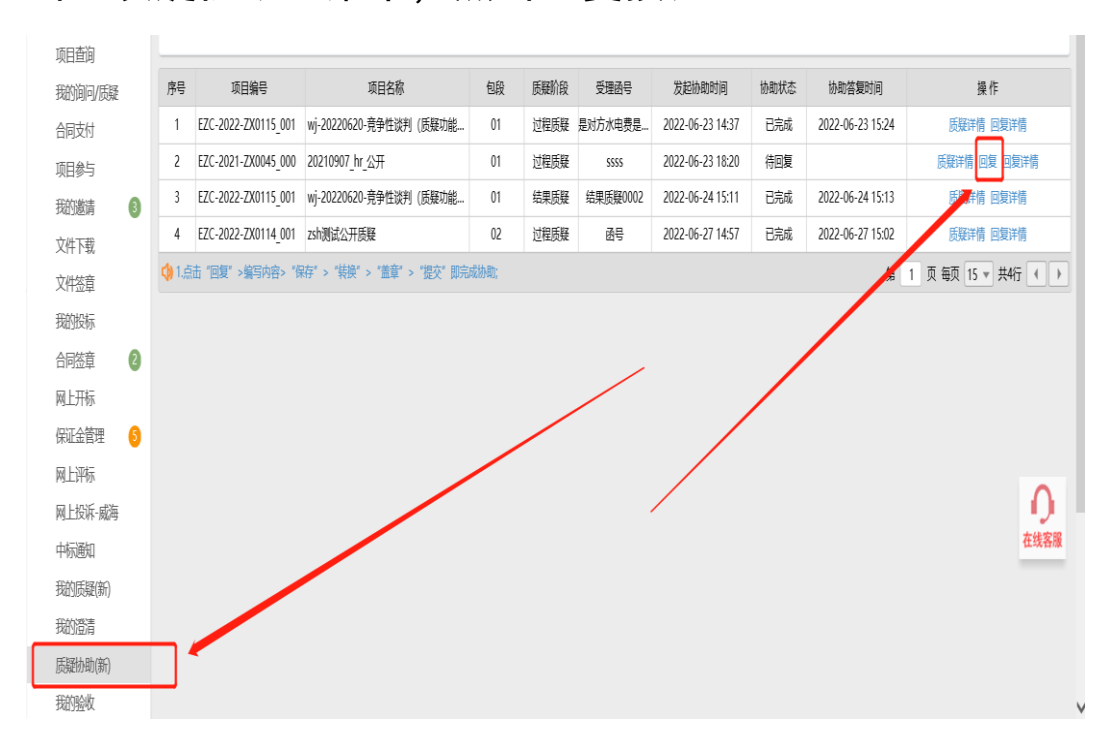

六、进入协助回复界面后,点击"开始回复",在黄框部分 编写回复内容,编写完毕后点击左上角保存按钮,再点击右

#### 上角生成 PDF 按钮。

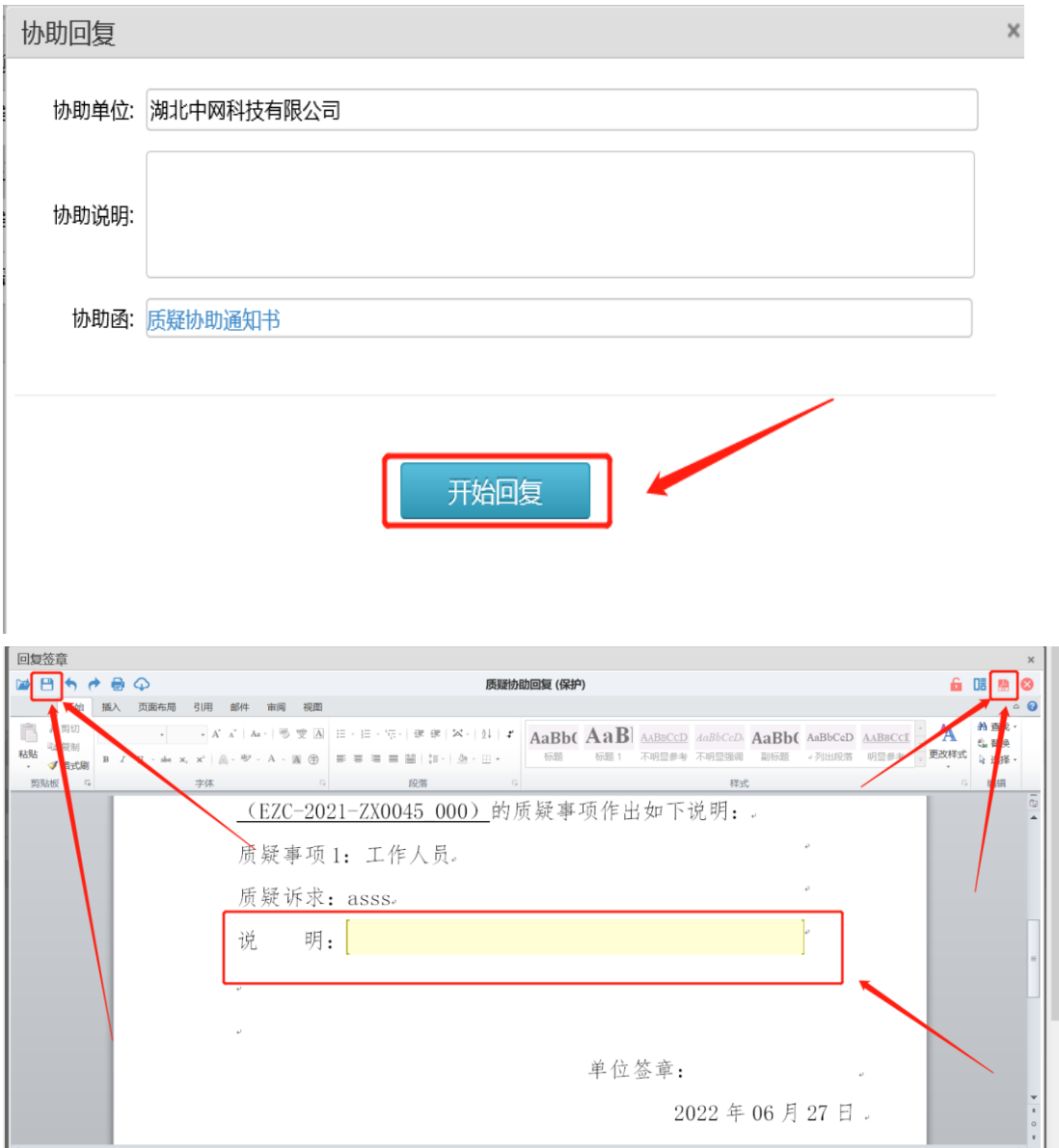

七、生成 PDF 文件后点击盖章按钮进行盖章,再点击提交按 钮,提交完成点击关闭。

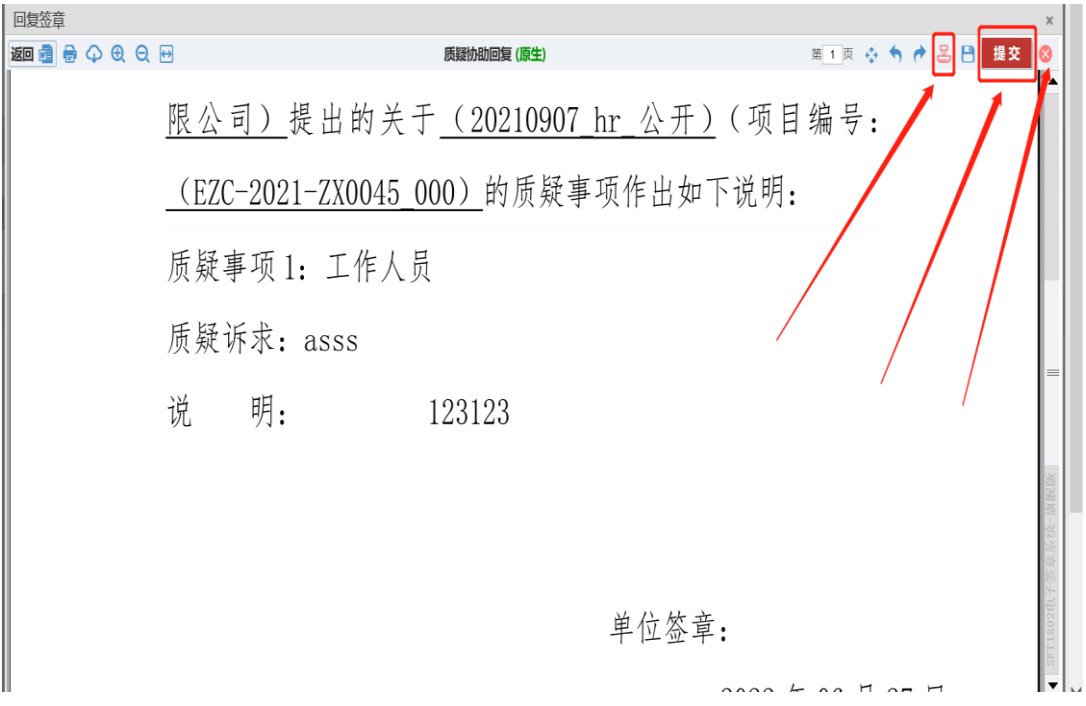